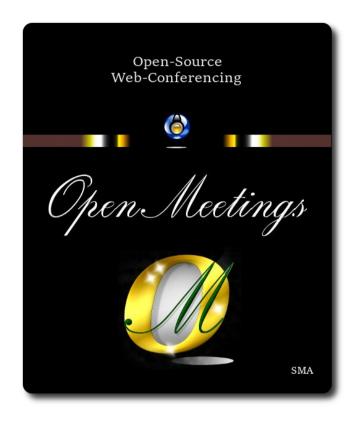

### Installation of Apache OpenMeetings 7.1.0 on openSUSE Leap 15.4

This tutorial is made based on fresh installations of

openSUSE-Leap-15.4-DVD-x86\_64.iso

My sincere thanks to Maxim Solodovnik for his help, without which i could not have finished this tutorial satisfactorily.

| 1)                       | Update Operative System |
|--------------------------|-------------------------|
| Update operative system: |                         |
| su                       |                         |
| zypper refresh           |                         |
| zypper update            |                         |
|                          |                         |
| 2)                       | Installation of Java    |

Java 17 is necessary to work Tomcat-OpenMeetings 7.1.0. So, we install OpenJava 17:

| Add OpenJava repo:                                                                                                    |  |  |  |  |  |
|----------------------------------------------------------------------------------------------------|--|--|--|--|--|
| zypper addrepo https://download.opensuse.org/repositories/home:ecsos/15.4/home:ecsos.repo                                                                 |  |  |  |  |  |
| refresh, typing a letter a when ask, to accept for always the keys:                                                                                       |  |  |  |  |  |
| zypper refresh                                                                                                    |  |  |  |  |  |
| and install OpenJava 17:                                                                                                    |  |  |  |  |  |
| zypper install java-17-openjdk                                                                                                    |  |  |  |  |  |
| export JRE_HOME=/usr/lib64/jvm/java-17-openjdk-17                                                                                                    |  |  |  |  |  |
| Now we'll see if is installed more than one java version. If it is, then please select our OpenJava 17:                                                   |  |  |  |  |  |
| update-alternativesconfig java                                                                                                    |  |  |  |  |  |
| and to see the active version:                                                                                                    |  |  |  |  |  |
| java -version                                                                                                    |  |  |  |  |  |
|                                                                                                    |  |  |  |  |  |
| 3) Installation of LibreOffice                                                                                                    |  |  |  |  |  |
| OpenMeetings need LibreOffice to convert to pdf, the uploaded office files.                                                                               |  |  |  |  |  |
| Maybe it is installed, but for iso server specially:                                                                                                    |  |  |  |  |  |
| zypper install -y libreoffice                                                                                                    |  |  |  |  |  |
|                                                                                                    |  |  |  |  |  |
| 4) Installation of necessary packages and libraries                                                                                                    |  |  |  |  |  |
|                                                                                                    |  |  |  |  |  |
| We install packages and libraries that we'll need later:                                                                                                  |  |  |  |  |  |
| (Only one line with space between both)                                                                                                    |  |  |  |  |  |
| zypper install -y gcc ghostscript freetype freetype-devel ncurses ncurses-devel make libz1 zlib-devel libtool bzip2 git autoconf automake pkg-config nano |  |  |  |  |  |
|                                                                                                    |  |  |  |  |  |
| 5) Installation ImageMagick and Sox                                                                                                    |  |  |  |  |  |
| ImageMagick, will work with images files jpg, png, gif, etc. We install it and some librarie:                                                             |  |  |  |  |  |

```
zypper install -y ImageMagick giflib-devel
```

We modify ImageMagick, so OpenMeetings can upload office files to whiteboard:

```
nano /etc/ImageMagick-7-SUSE/policy.xml
```

...and comment the two following lines near to bottom file:

```
<policy domain="coder" rights="none" pattern="PS" />
<policy domain="coder" rights="none" pattern="PDF" />
...to:

<!-- <policy domain="coder" rights="none" pattern="PS" /> -->
<!-- <policy domain="coder" rights="none" pattern="PDF" /> -->
```

Press in the keyboard **Ctrl+x**, will ask to save, press **Y**, and press **Enter** to exit nano editor. This last must be repeated every time you update ImageMagick.

Sox, work the sound. Install it:

```
zypper install -y sox
```

6) ----- Compilation of FFmpeg and installation of packman repo -----

FFmpeg work the video. We install Packman repository to can install some libraries:

zypper ar -cfp 90 http://ftp.gwdg.de/pub/linux/misc/packman/suse/openSUSE Leap 15.4/ packman

zypper update ...when ask, accept for allways typing the letter a and pressing Enter

(Only one line with space between both)

zypper install -y glibc imlib2 imlib2-devel mercurial cmake freetype2-devel libfreetype6 curl git vlc libvpx-devel libmp3lame-devel

This ffmpeg compilation is based in this url:

https://trac.ffmpeg.org/wiki/CompilationGuide/Centos

I made a script that will download, compile and install ffmpeg. Download the script: cd /opt wget https://cwiki.apache.org/confluence/download/attachments/27838216/ffmpeg opensuse15.sh ...concede permission of execution: chmod +x ffmpeg opensuse15.sh ...and run it, be connected to Internet: ./ffmpeg opensuse15.sh Will spend about 20 minutes. When finish, will announce it with this text: ...FFmpeg Compilation is Finished! ...then, please go to step 7. All the compiled files will be installed in: /usr/local/bin 7) ----- Installation of MariaDB data base server -----MariaDB is the database server. We install it: zypper install -y mariadb mariadb-tools ...and run mariadb: systemctl start mysql.service Give a password to MariaDB root . Please, modify new-password by your own: mysqladmin -u root password new-password Make a database with his own user for OpenMeetings: mysql -u root -p ...will ask for the root-mariadb password that we have just chosen:

MariaDB [(none)] > CREATE DATABASE open710 DEFAULT CHARACTER SET 'utf8';

Now we create a user with all permission on this database:

(Only one line with space between both)

MariaDB [(none)]> GRANT ALL PRIVILEGES ON open710.\* TO 'hola'@'localhost' IDENTIFIED BY 'la2B3c4D' WITH GRANT OPTION;

- \* open710 .....is the database name.
- \* hola ......is the user name for the database.
- \* 1a2B3c4D ...is the password of this user.

You can change the data...but remember it! Later we'll need it.

Now, we leave MariaDB:

MariaDB [(none)]> quit

#### 8)

## ----- Installation of OpenMeetings -----

We'll install OpenMeetings in /opt/open710. All the following information will be based on this directory.

cd /opt

...download the OpenMeetings file:

wget https://archive.apache.org/dist/openmeetings/7.1.0/bin/apache-openmeetings-7.1.0.tar.gz

...uncompress it:

tar xzvf apache-openmeetings-7.1.0.tar.gz

...and rename the obtained folder:

mv apache-openmeetings-7.1.0 open710

Download and install the connector file between OpenMeetings and MariaDB:

cd /opt

(Only one line without space between both)

| wget https://repo1.maven.org/maven2/mysql/mysql-connector-java/8.0.30/mysql-connector-java/8.0.30.jar                 |
|----------------------------------------------------------------------------------------------------|
| and copy it to where must be:                                                                                         |
| cp /opt/mysql-connector-java-8.0.30.jar /opt/open710/webapps/openmeetings/WEB-INF/lib                                 |
|                                                                                                    |
| 9)                                                                                                    |
| Script to launch Tomcat-OpenMeetings                                                                                  |
| We'll download the script to run Tomcat-OpenMeetings:                                                                 |
| cd /opt                                                                                                    |
| wget https://cwiki.apache.org/confluence/download/attachments/27838216/tomcat34                                       |
| copy it to where must be:                                                                                             |
| cp tomcat34 /etc/init.d/                                                                                              |
|                                                                                                    |
| concede execution permission:                                                                                         |
| chmod +x /etc/init.d/tomcat34                                                                                         |
|                                                                                                    |
| If you made the installation in any other different path to /opt/open710, please edit the script and modify the line: |
| CATALINA_HOME =/opt/open710                                                                                           |
| to                                                                                                    |
| CATALINA_HOME =/your-path-installation                                                                                |
|                                                                                                    |
| 10)                                                                                                    |
| Run Tomcat-OpenMeetings                                                                                               |
| Restart mariadb, (be connected to Internet):                                                                          |
| systemetl restart mysql.service                                                                                       |

/etc/init.d/tomcat34 start

...and run tomcat-OpenMeetings, please, in a new window terminal:

...wait about 40 seconds in order tomcat can run completly. Then, go with the browser to:

https://localhost:5443/openmeetings/

...there will appear a page similar to this one:

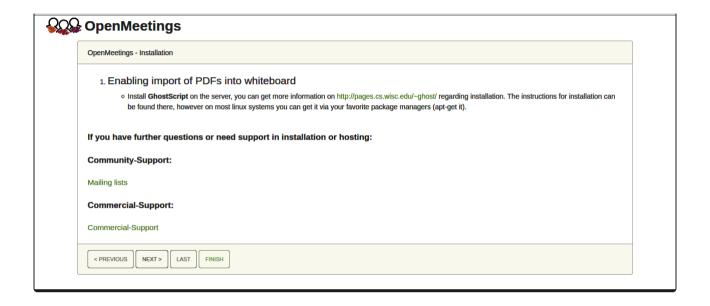

...press on "Next>" (bottom), and will show the default configuration with H2, but we employ MySQL (MariaDB):

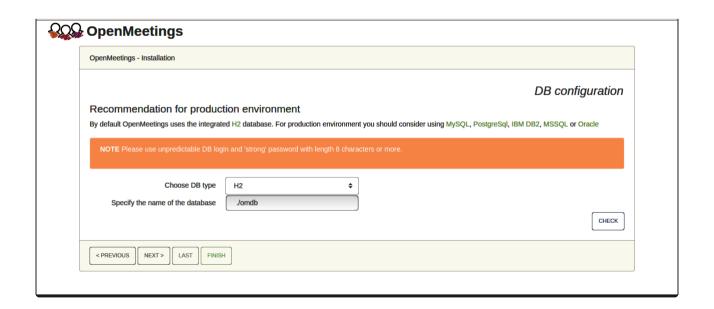

...then, scroll and Choose DB type to MySQL:

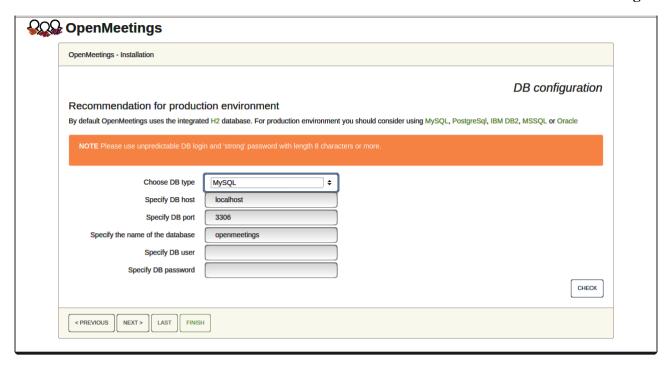

Now we must introduce the database name, user name and his password, we did at the step 7:

Specify the name of the database = open710

Specify DB user = hola

Specify DB password = 1a2B3c4D

...if you choose any other data, please type it here.

Press "Next >" button, and will go to:

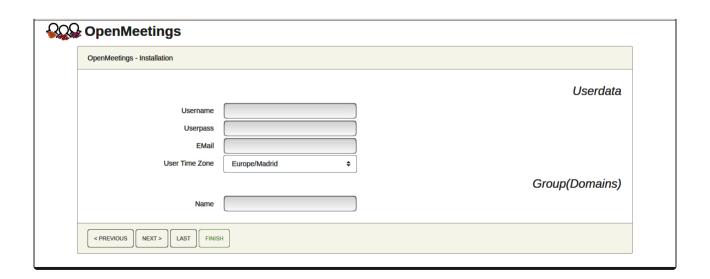

Here, we must introduce a user name for OpenMeetings, and his password. This must have 8 digits minimum, and at least 1 special symbol like: + ( % #! ...etc.

```
Userpass = a-name ...this user will be administrator.

Userpass = a-password ...for the previous user.

Email = email-adress ...of the previous user.

User Time Zone = country where is this server

Name = example-openmeetings ...group name to choose.
```

Press the button "Next >" and will lead us to a new page (below) where you can select the language for your OpenMeetings server, as well as other options such as the configuration of the mail server being used to send invitations or meetings from OpenMeetings:

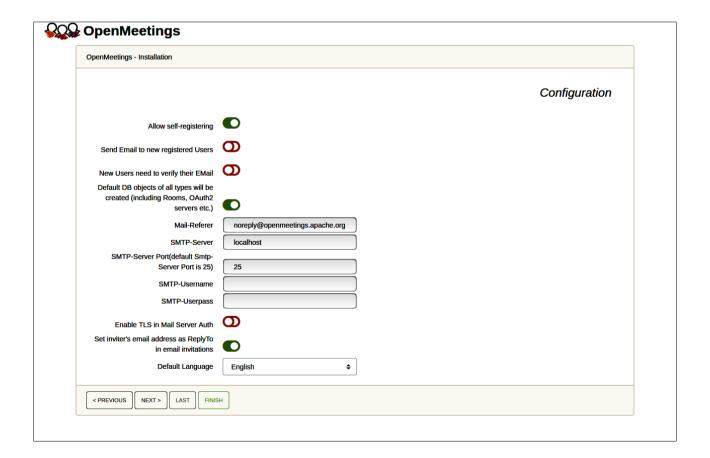

A valid example to configure the mail server with Gmail, is as follows:

(replace john@gmail.com with your real Gmail account)

Mail-Refer == john@gmail.com

**SMTP-Server** == smtp.gmail.com

SMTP-Server Port (default Smtp-Server Port is 25) == 587

SMTP-Username == john@gmail.com

SMTP-Userpass == password of john@gmail.com

Enable TLS in Mail Server Auth == ...turn green the button to activate

**Default Language** == ...select your language

...the rest can modify it as you like.

Now press the button "Next >" and a new page will appear:

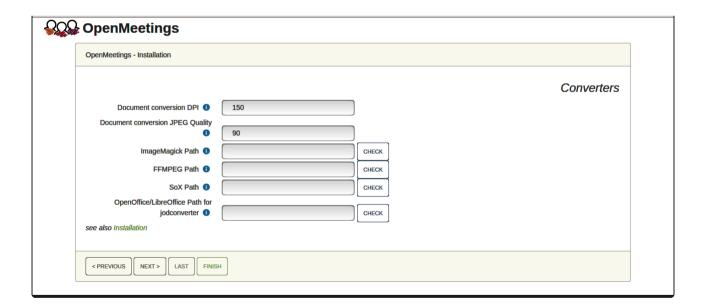

Here we'll introduce the respective paths for the image, video, audio and conversion of uploaded files:

ImageMagick Path == ...here empty

FFMPEG Path == /usr/local/bin

**SOX Path** == ...here empty

OpenOffice/LibreOffice Path for jodconverter

/usr/lib64/libreoffice

As you go introducing paths, you can check if they are correct by pressing the button labeled **Check**.

Once completed the paths, please click the "Next >" button and move on to another page that we will leave it as is:

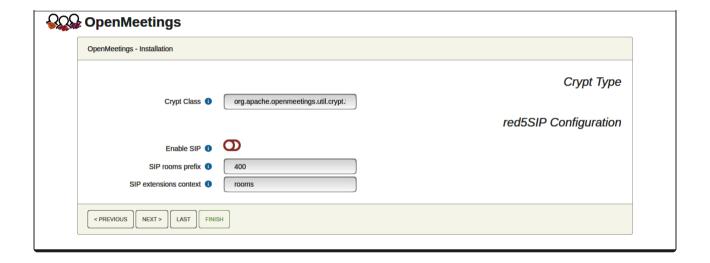

Now push the button "Next >" and will show this window:

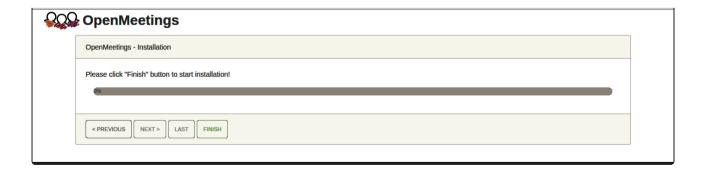

Press "**Finish**" button...wait a seconds untill the tables are fill in the database. When has concluded, this another page will appear. Don't clic on <u>Enter the Application</u>. First is need it to restart the server. Please, open a new terminal and restart tomcat:

#### /etc/init.d/tomcat34 restart

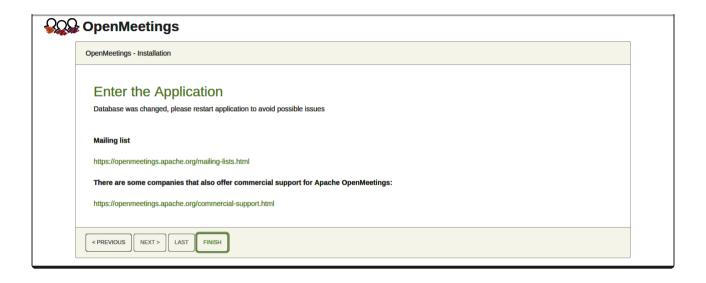

Now you can click on Enter the Application and it will take you to the OpenMeetings entry. But wait before entering OpenMeetings, we have to install Podman, Kurento-Media-Server and Coturn (Turn server), something we will do in the next steps, so that you can have access to the camera, micro, recording and desktop sharing in the room.

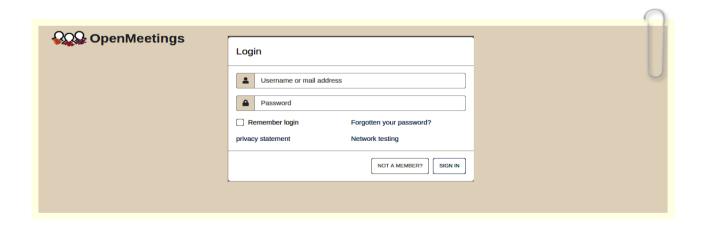

| 11) Installation of Podman                                                                                                    |
|----------------------------------------------------------------------------------------------------|
| We'll install Podman as recipient for kurento-media-server.                                                                                                    |
| zypper install -y podman                                                                                                    |
| stop OpenMeetings, MariaDB and Podman:                                                                                                    |
| /etc/init.d/tomcat34 stop                                                                                                    |
| systemetl stop mysql.service                                                                                                    |
| systemetl stop podman.service                                                                                                    |
| and reboot the machine. After this, please follow in the step 12: reboot                                                                                                    |
| 12) Installation of Kurento-Media-Server                                                                                                    |
| After had rebooted the computer, we'll install Kurento-Media-Server needed for cam, mic-audio, recordings and share dektop in rooms). We'll install Kurento 7.0.0 version, needeed for OpenMeetings 7.1.0 (can be Kurento 6.18+). If you have installed a before version please uninstall it like this: |
| First run Podman:                                                                                                    |
| systemetl start podman.service                                                                                                    |
| ====== Uninstall old Kurento ======                                                                                                    |
| podman stop kms                                                                                                    |
| podman rm kms                                                                                                    |
| ===== Finish uninstall old Kurento ====                                                                                                    |
| and now we'll install kurento-media-server. But first we'll create the folder where will be the video recorder files we should make in rooms, as well as the uploaded files and documents:                                                                                                    |

mkdir -p /opt/om\_data

```
...and install kurento 6.18.0:
                             (Only one line, with space between both)
podman run -d --name kms -p 8888:8888 --mount
type=bind,source=/opt/om data,target=/opt/om data kurento/kurento-media-server:6.18.0
(if ask, please select the line that say docker.io/kurento/...)
                         ...kms is Kurento Media Server
podman start kms
13)
                 ----- Coturn installation and configuration of Turn server-----
Install Coturn (Turn server make the connections between OpenMeetings clients, peer to peer):
zypper install coturn
# Configuration of turn server.
First we create a password that we'll need to put it in the configuration file of the turn server and
later in an OpenMeetings file. We created it:
openssl rand -hex 32
...will generate something similar to this:
...copy that long password and paste it into a text file by saving it.
Now edit the turn file configuration:
nano /etc/coturn/turnserver.conf
...in this file we will have to uncomment (delete #) the following lines:
use-auth-secret
static-auth-secret=751c45cae60a2839711a94c8d6bf0089e78b2149ca602fdXXXXXXXXXXXXXXXX
(on the above line put the long password we just saved in a text file)
realm=your real domain ...change company.org to your real domain
```

stale-nonce=60 ...change 600 to 60

log-file=/var/log/coturn/turnserver.log

...exit the nano editor by pressing the  $\mathbf{Ctrl} + \mathbf{x}$  keys, ask if you save and press  $\mathbf{Y}$  and then  $\mathbf{Enter}$  to exit.

14) ----- Setting Up OpenMeetings 7.1.0 with Kurento media server-----

Edit the openmeetings.properties file of OpenMeetings:

nano/opt/open710/webapps/openmeetings/WEB-INF/classes/openmeetings.properties

...and in the ### Kurento ### section we modify only the following lines:

#### Kurento ###

kurento.turn.url= kurento.turn.user= kurento.turn.secret=

...to

kurento.turn.url=Public IP of your server:3478

kurento.turn.user=

kurento.turn.secret=751c45cae60a2839711a94c8d6bf0089e78b2149ca602fdXXXXXXXXXXXXXXXX

...above, in:

...replace the line: 751c45cae60a2839711a94c8d6bf0089e78b2149ca602fdXXXXXXXXXXXXXXXX

...by the long password that we generated in step 13 and that we save in a text file

Exit the nano editor by pressing the Ctrl+x keys, ask if you save and press Y and then Enter to exit.

IS IMPORTANT...we must reboot the machine and after to continue in the next step 15.

But before we'll stop any server:

sudo podman stop kms

sudo systemctl stop podman.service

| sudo systemetl stop coturn.service                                                        |                                            |  |  |  |
|-------------------------------------------------------------------------------------------|--------------------------------------------|--|--|--|
| sudo /etc/init.d/tomcat34 stop                                                            |                                            |  |  |  |
| sudo systemctl sto                                                                        | op mysql.service                           |  |  |  |
|                                                                                           |                                            |  |  |  |
| and now reboot:                                                                           |                                            |  |  |  |
| sudo reboot                                                                               |                                            |  |  |  |
| 15)                                                                                       |                                            |  |  |  |
| 13)                                                                                       | Run the servers after rebooted the machine |  |  |  |
| Run any server rel                                                                        | lated to OpenMeetings:                     |  |  |  |
|                                                                                           |                                            |  |  |  |
| MariaDB:                                                                                  | sudo systemctl start mysql.service         |  |  |  |
| Podman:                                                                                   | sudo systemctl start podman.service        |  |  |  |
| Kurento:                                                                                  | sudo podman start kms                      |  |  |  |
| Coturn:                                                                                   | sudo systemctl start coturn.service        |  |  |  |
| Tomcat-OpenMee                                                                            | tings: sudo /etc/init.d/tomcat34 start     |  |  |  |
|                                                                                           |                                            |  |  |  |
| 16)                                                                                       |                                            |  |  |  |
|                                                                                           | Open ports required for servers            |  |  |  |
| We need open some ports in the router and the firewall for the servers access. These are: |                                            |  |  |  |
| 3478 TCP-UDP IN                                                                           |                                            |  |  |  |
| 5443 TCP IN                                                                               |                                            |  |  |  |
| 8888 TCP IN                                                                               |                                            |  |  |  |
| 49152:65535 UDP IN-OUT                                                                    |                                            |  |  |  |
| To open them (the firewall) with IPTables, these are the commands:                        |                                            |  |  |  |
|                                                                                           |                                            |  |  |  |
| sudo iptables -A INPUT -p tcp -m tcpdport 3478 -j ACCEPT                                  |                                            |  |  |  |

```
sudo iptables -A INPUT -p udp -m udp --dport 3478 -j ACCEPT
sudo iptables -A INPUT -p tcp -m tcp --dport 5443 -j ACCEPT
sudo iptables -A INPUT -p tcp -m tcp --dport 8888 -j ACCEPT
sudo iptables -A INPUT -p udp --match multiport --dports 49152:65535 -j ACCEPT
sudo iptables -A OUT -p udp --match multiport --dports 49152:65535 -j ACCEPT
...after run the commands we save the changes:
sudo service iptables save
...and restart IPTables:
sudo service iptables restart
Now you can access OpenMeetings.
```

Clic the link down and type the user name and his password you choosed in step 10:

https://localhost:5443/openmeeting

# After installing OpenMeetings, you can find a tutorial for building SSL certificates Let's Encrypt needed for "https" url with wich will work OpenMeetings. Here is:

Installation SSL certificates for OpenMeetings 7.1.0 on openSUSE Leap 15.4

The next time you like launch the servers, please do it following this order:

```
systemctl start mysql.service
systemctl start podman.service
podman start kms
systemctl start coturn.service
/etc/init.d/tomcat34 start
17)
                            ----- OpenMeetings's configuration -----
```

Once you acced to OpenMeetings, if you would like to do any modification in the configuration, please go to:

## **Administration** → **Configuration**

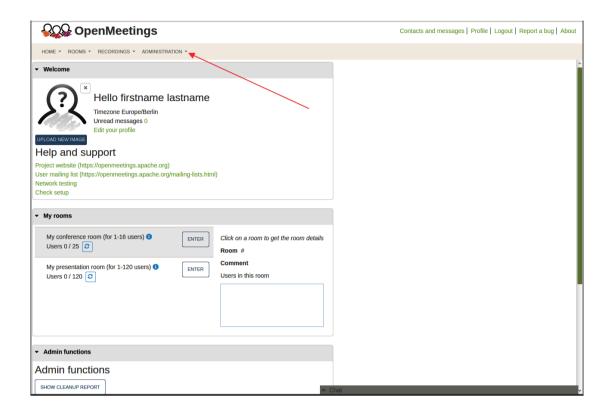

...and following the order of the red arrows:

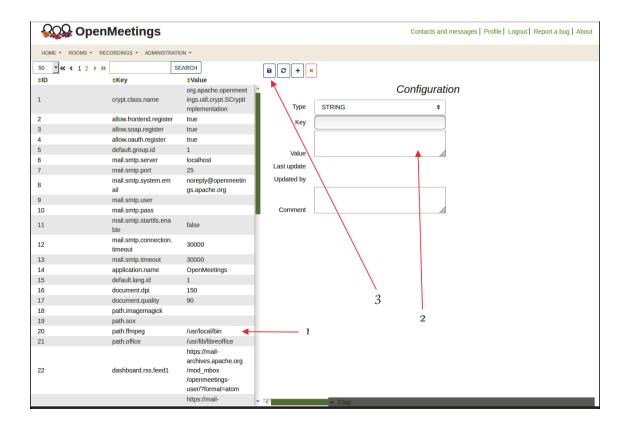

\_\_\_\_\_

If you have some doubt or question, please raise it in the Apache OpenMeetings forums:

# https://openmeetings.apache.org/mailing-lists.htm

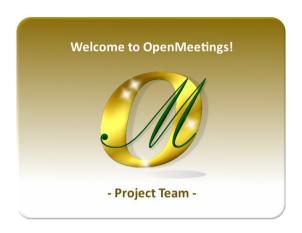

Also you can download if you like, a wallpaper of OpenMeetings for different devices such as:

PC, Mac, Smartphone, iPhone and Tablets. Here is the link to downoload:

OpenMeetings Wallpaper Download

A dvd live iso with OpenMeetings 7.1.0 on Ubuntu 18.04 lts, it is at your disposal.

Can find it here:

Live iso download

Thank you.

Alvaro Bustos (PMC and Committer at Apache OpenMeetings)